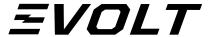

#### CONNECT EVOLT360 MACHINE TO HP M203W PRINTER

Below would be the steps to help configure your Evolt360 machine with a HP M203W Printer

1. Touch the Evolt logo on the top left corner of the screen and you will be presented with the control panel screen.

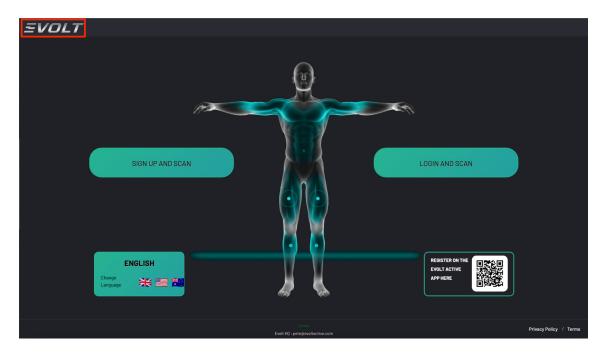

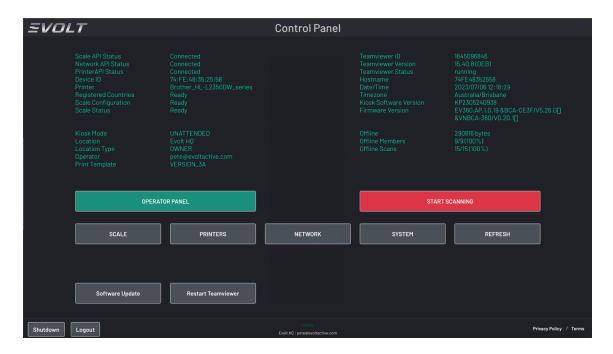

2. On the control panel, select the "Printers" button and you will be presented with the printer screen menu. Then select the blue 'Add Printer' button on the left section of the screen.

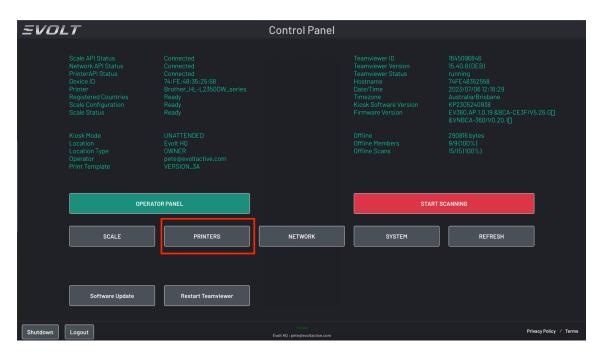

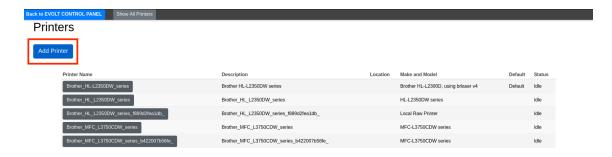

3. You will then be presented with a list of printers on the screen. Note that your HP Printer name will appear in the local printers section. Select the radio button located before the printer name and select the 'continue' button. On the following screen, select the 'continue' button again and wait for 5 seconds.

4. You will then be presented with the below screen showing you different printer drivers. The HP Printer provided supports the printer driver as highlighted in the below picture, that is, 'HP Laserjet Pro M203-M206 Postscript (recommended) (en)'. Once selected the printer driver HP Laserjet Pro M203-M206 Postscript (recommended) (en), select the 'add printer' button.

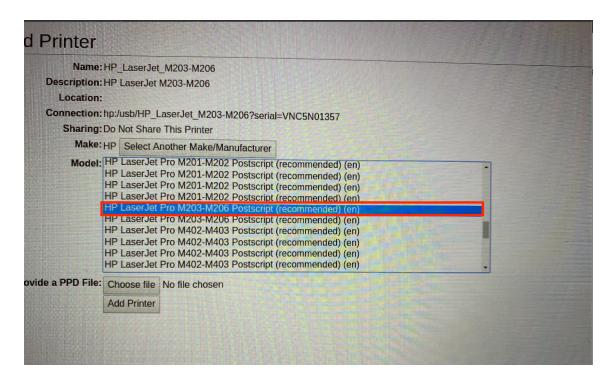

5. You will then be presented with the below screen. select the "Set Default Options" button and the screen will then present you with a message. Wait for the message to disappear.

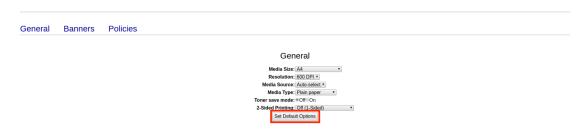

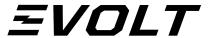

6. You will then be presented with the below screen. You will then need to select the green button on the far right corner of the screen that says "Set As Server Default" to set this printer as your default printer for the machine. You will then be presented with a message for confirmation. After this, you will be presented with the same screen as below.

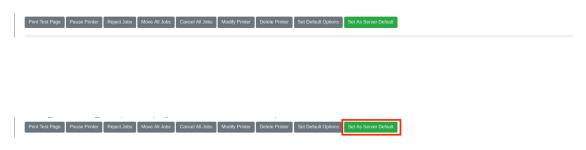

7. Once done, select the blue button on the top left of the screen that says 'Back to Evolt Control Panel' and you will be presented with the control panel screen or the main scanning screen. In case you are presented with the control panel screen, simply select the red 'start scanning' button to return to the scanning screen.

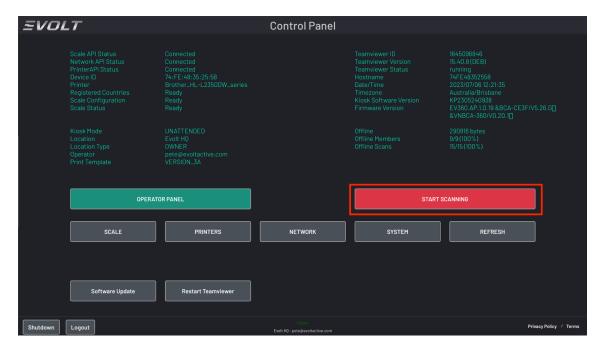

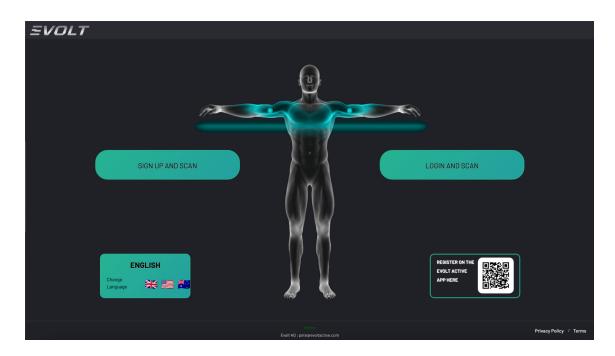

------END-------